## **BYOD iCloud Data Restoration**

After doing some research trying to find a way to restore iPad data from an iTunes backup, we unfortunately discovered that there is no way to restore a backup to an iPad from iTunes. There is no official way to partially recover data to place on the iPads either. However, we have discovered and would like to offer a solution to anyone that would like to retrieve data from their iTunes backups. This solution requires the user to restore their iTunes backup to their device, then upload that backup to iCloud, which can be used to partially restore data to the devices once they have been set up for use at Bateman Primary. This does mean that these iPads will need to be set up again by the school, but we are willing to offer a day for any students or parents to bring back their iPads that have been used for this process so that they can be set up with the school network once again.

The following guide will provide step by step instructions that can be followed to restore an iPad via iTunes. For information on how to retrieve iCloud data or how to partially restore iCloud data to the iPads once they are set up, please refer to the accompanying guide. Please be aware that you will need to sign out of Apple ID once the process is complete before re-submitting the iPads to Bateman Primary.

## **Step 1: Restoring the iPad**

- 1. Using its USB cable, plug the iPad into the PC or Mac that was used to back up the iPad and open iTunes
- 2. Once the device is successfully connected, you should see the following icon in iTunes. Press the icon and it will open an iPad summary page
- 3. On the right side of the screen under the "Backups" section, click "Restore Backup" Step 2

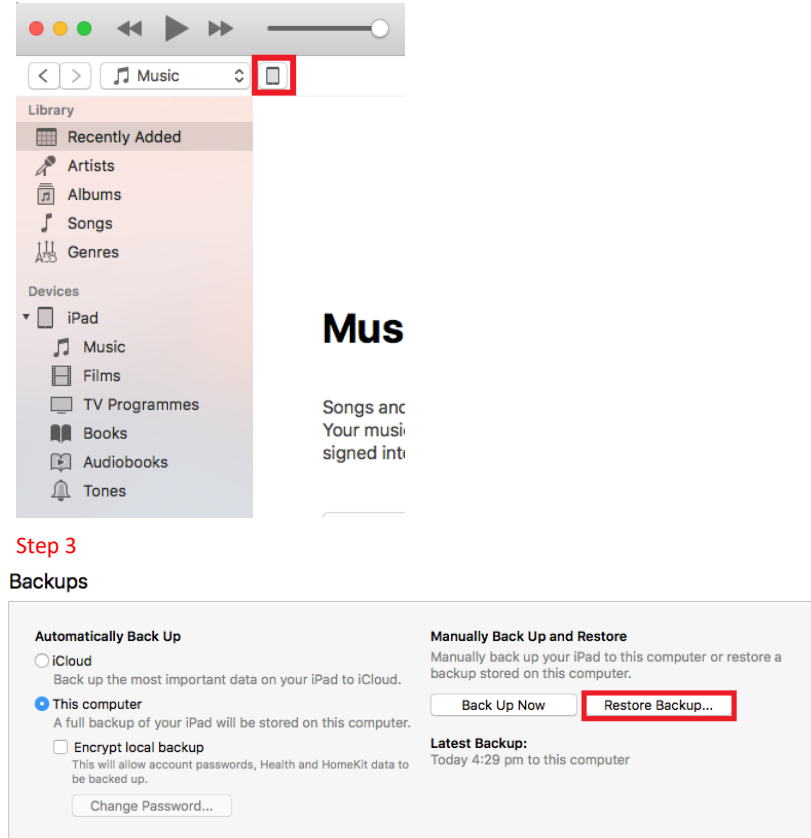

4. On the pop-up window, select the backup that you would like to restore to the iPad, then click "Restore"

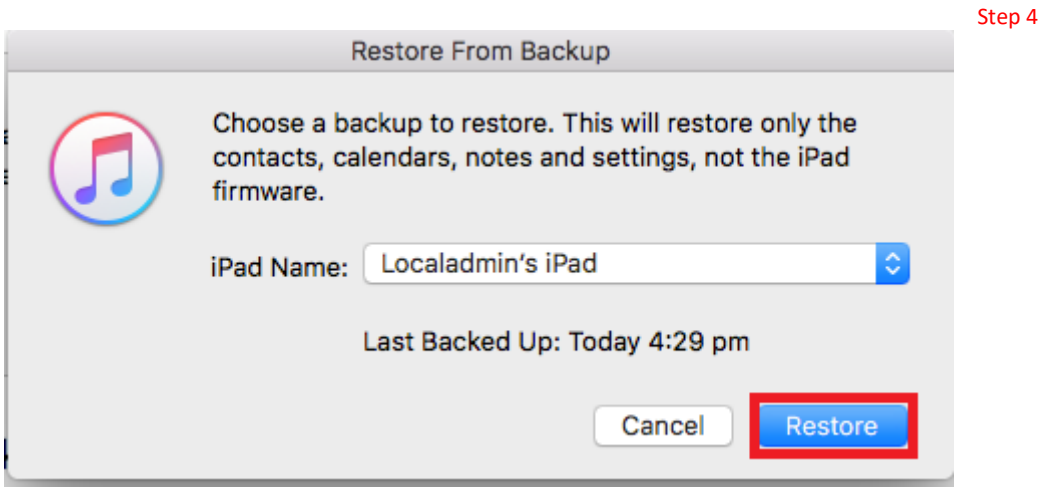

5. Wait for the iPad to finish restoring before proceeding with the following instructions

## **Step 2: iCloud Backup**

- 1. Unlock the iPad and press on the Settings app
- 2. If the device is not currently signed in with an Apple ID, press the "Sign into your iPad" button on the left hand side. If the device is logged in, press on the button with your Apple ID name on it and skip to step 4

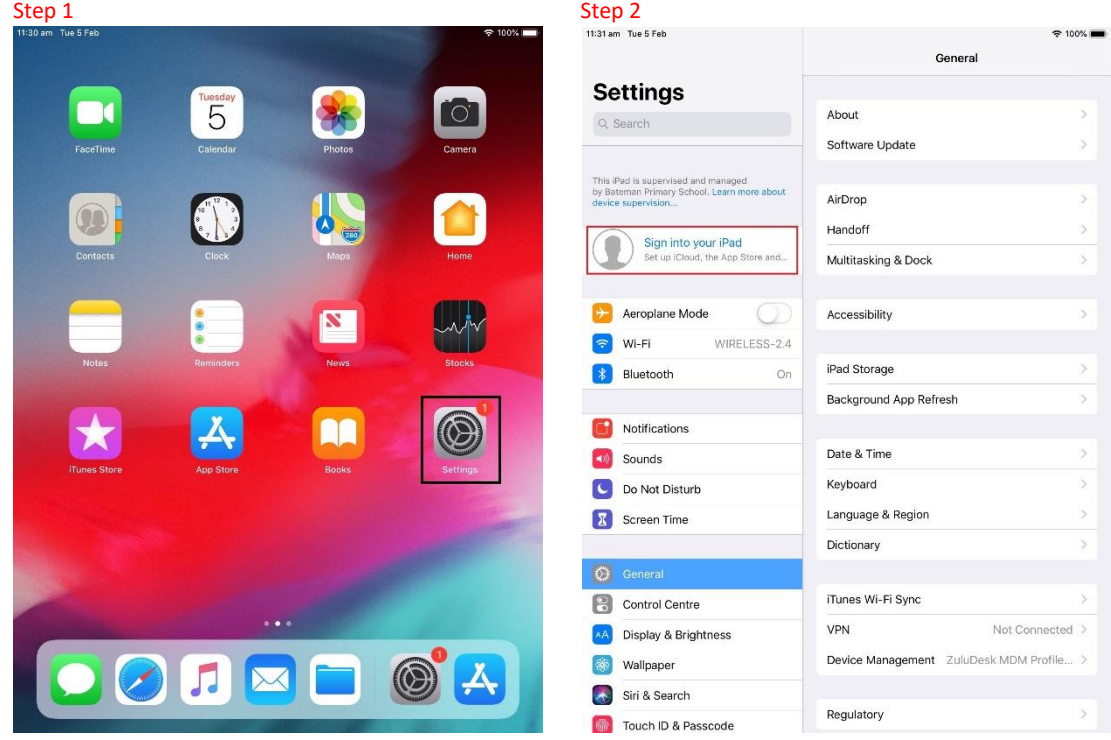

- 3. Enter your Apple ID credentials and press "Next", to the top right of the login details
- 4. After successfully logging in, press the iCloud button on the right hand side of the screen
- 5. Ensure that all items that need to be backed up are shown as a green switch on the right hand side

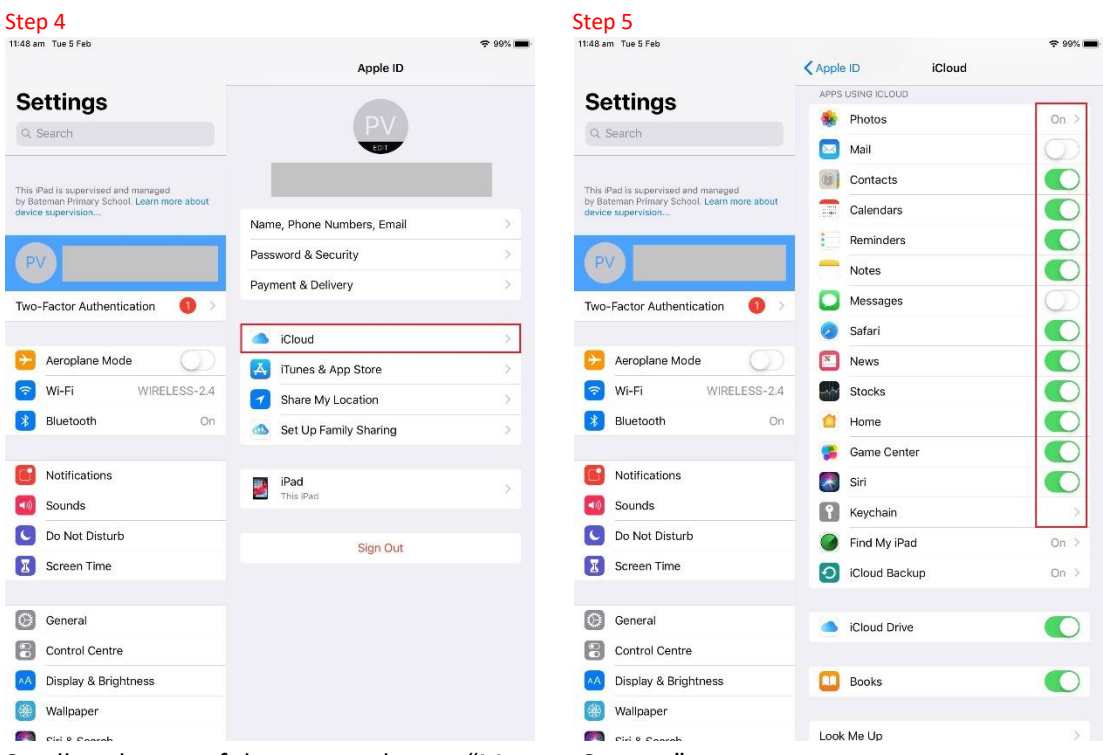

- 6. Scroll to the top of the page and press "Manage Storage"
- 7. If the device is currently using more storage than is available on the Apple account, more storage needs to be purchased. If you would like to purchase more storage, press "Change Storage Plan" and select a new storage plan to purchase

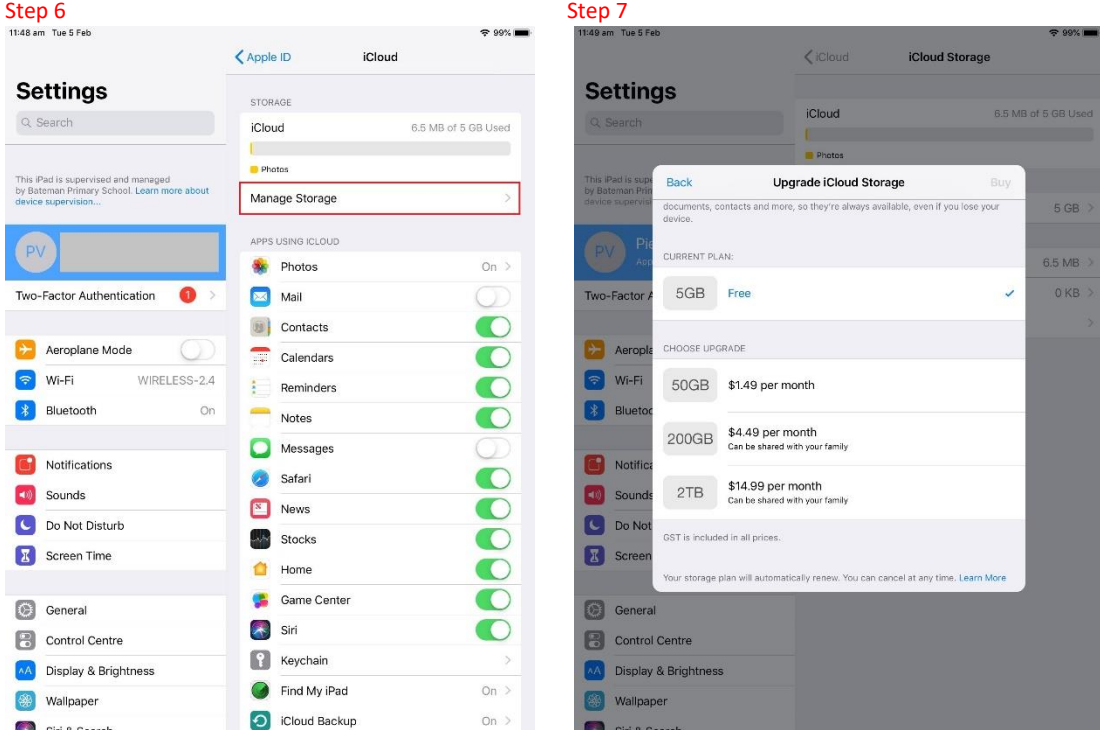

- 8. Press the "< Apple ID" button on the top left of the screen to return to the previous page
- 9. Select the device on the right side of the screen that contains the subtext "This iPad"
- 10. Ensure the iCloud Backup is enabled, then press "Back Up Now" and wait for the device to back up. If the backup was successful, the last successful backup information contained below the "Back Up Now" button will confirm the time that it was last backed up matches the time that the backup was attempted

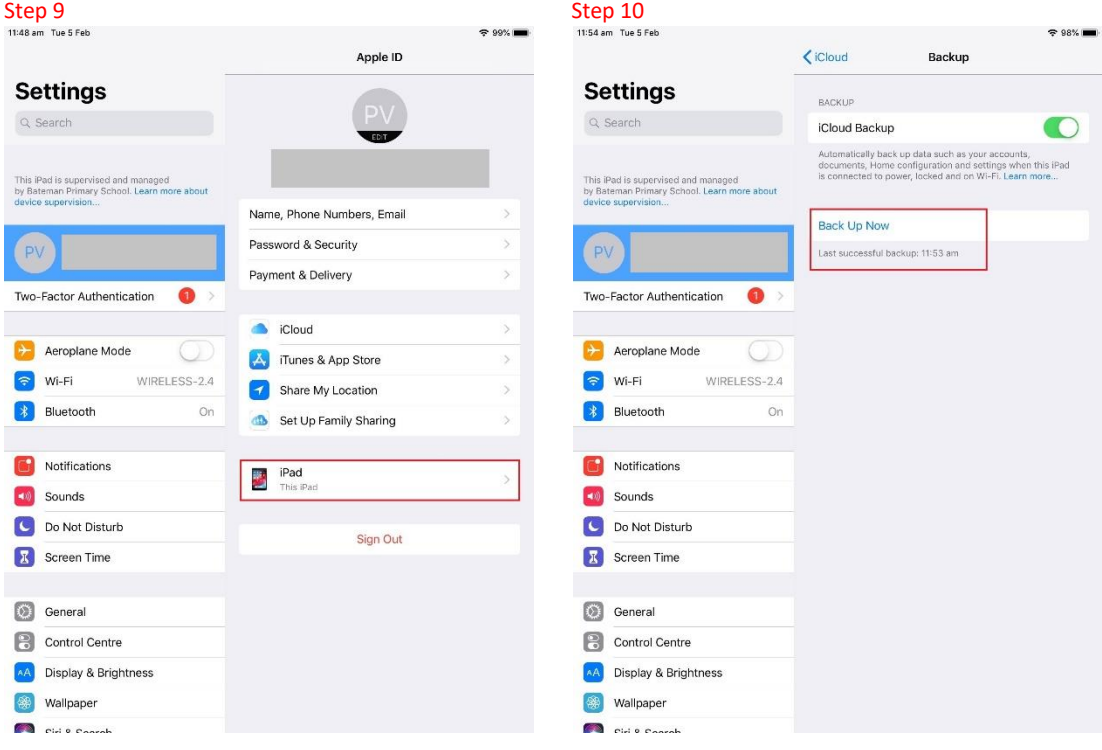

Please be aware that you will need to sign out of Apple ID before re-submitting the iPads